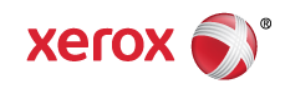

# Mini Bulletin XRX16J Phaser 3600 SPAR Release SMP3R8

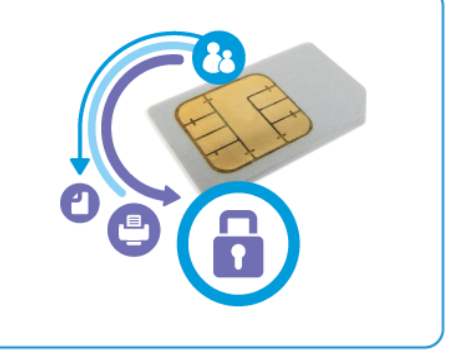

**Bulletin Date: Mar 01, 2016**

### **Purpose**

This Bulletin is intended ONLY for the specific security problems identified below. The problems identified has been rated a criticality level of **IMPORTANT.** This release includes OpenSSL 1.0.2d.

Includes fixes for:

- Logjam Vulnerability in OpenSSL (CVE-2015-0400). A vulnerability in TLS protocol versions 1.2 and earlier allows man-in-the-middle attacks to occur against vulnerable systems that support older key exchange methods. Xerox has included a non-vulnerable version of OpenSSL in the software version available below.
- Fix for VxWorks TCP Sequence (CVE 2015-3963). Wind River VxWorks does not properly generate TCP initial sequence number (ISN) values, which makes it easier for remote attackers to spoof TCP sessions by predicting an ISN value.

# Software Release Details

**If your software is higher or equal to the versions listed below no action is needed.**

**Otherwise, please review this bulletin and consider installation of this version.** 

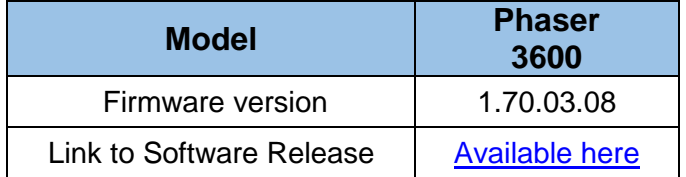

# The Installation Instructions are as follows:

#### **Before starting the procedure, please verify that software upgrade is Enabled:**

- 1. Access the web page of the device.
- 2. Go to **Properties > Security > Upgrade Management**.
- 3. If Sys Admin credentials are set, key in when prompted. [Default state for Software Upgrade = disabled. The 'Enabled' check box is empty.]
- 4. Check the "Enable" check box in order to allow software upgrades.

© 2016 Xerox Corporation. All rights reserved. XEROX® and XEROX and Design®, ColorQube®, and WorkCentre® are trademarks of Xerox Corporation in the United States and/or other countries.

A pop-up will display "Your Selections have been modified successfully." For best security leave this control set to disabled after upgrading your software. The control must be set to enabled prior to doing a software upgrade.

#### **Upgrade Using CentreWare Internet Services (CWIS)**

- 1. Copy the Phaser 3600 firmware to your computer. If the file is in a .zip format, unzip the file.
- 2. Open the web browser from your computer. Type in the *IP Address* of the machine to be upgraded. Press the **Enter** key to connect to the printer.
- 3. Select the **Print** button. Select **File Download** under Print options (left side of screen).
- 4. Within the "File Download" screen, select **Browse** to access the location on your computer where you have placed the firmware file. Select the file and **Enter**.
- 5. Select the blue button below the filename window to begin the file download to the printer. A "pop-up" window will be displayed showing the file download status.
- 6. Once the file has been downloaded to the printer, the screen will show "End of Download". Select **OK** to close the message window.
- 7. The firmware file will be installed on the printer.
- 8. You may print a Configuration Page to confirm the new firmware file version has been installed. To do this from the browser window select **Print > Print Configuration Pages**, select **printer Configuration Page** then the blue button. Please refer to "Firmware Version" title on the printed configuration page.
- 9. You can now close your browser window.